### How to Complete a Curriculum - Step by Step Resource

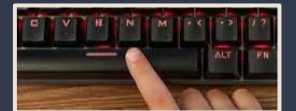

Click the spacebar to advance to next screen.

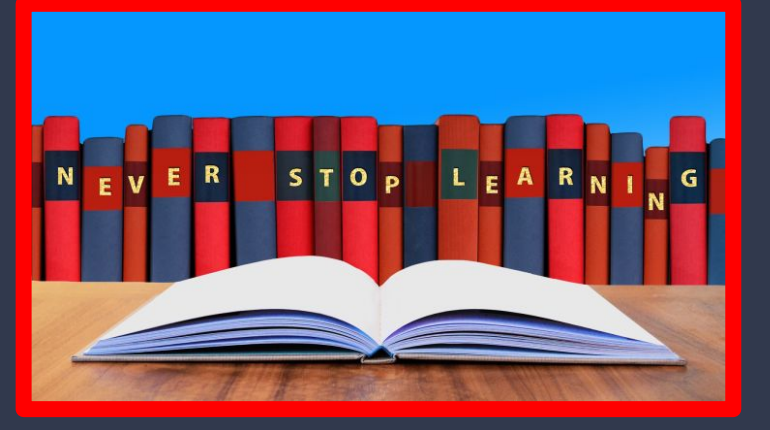

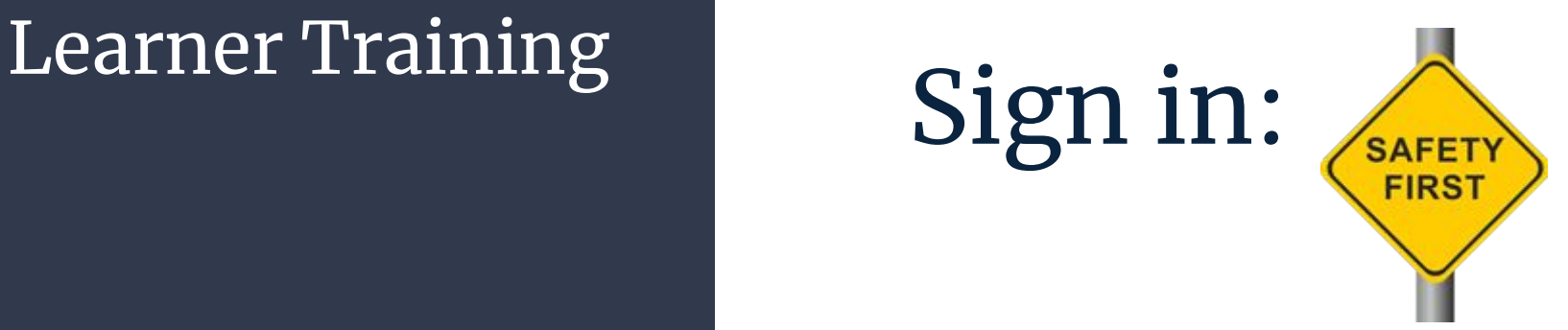

#### endeavor.nd.edu

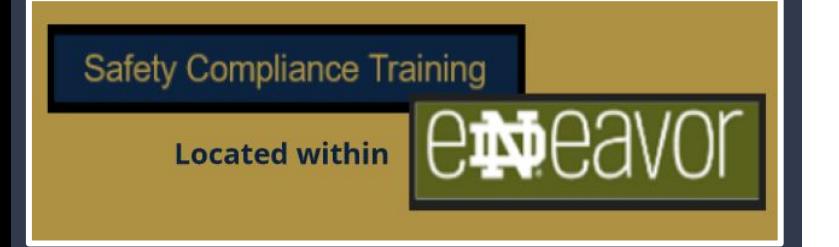

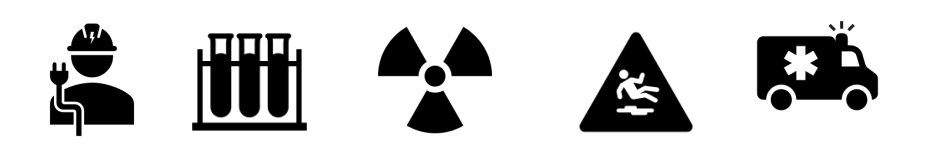

## Locate Curriculum Training

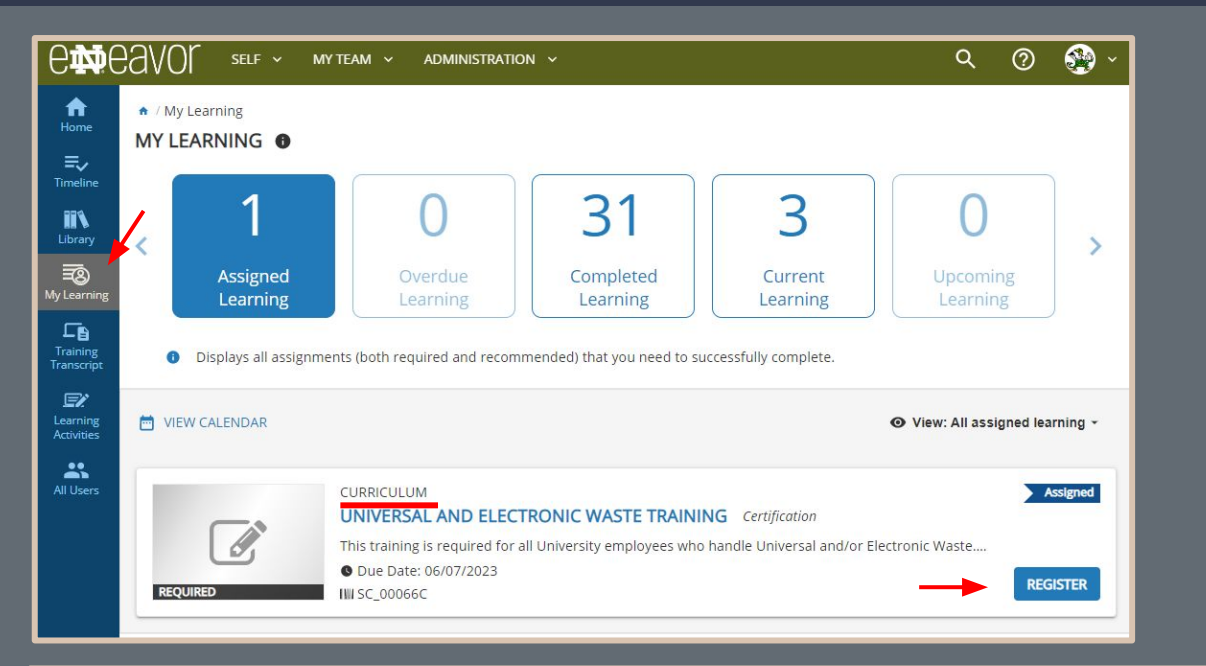

Locate the "My Learning" icon on the left panel. (click)

Choose the "register" button to complete the registration process.

You will receive the confirmation listed below.

O Congratulations! You have completed the registration process. Please look at the details below for more information about your registration status and activity progress.

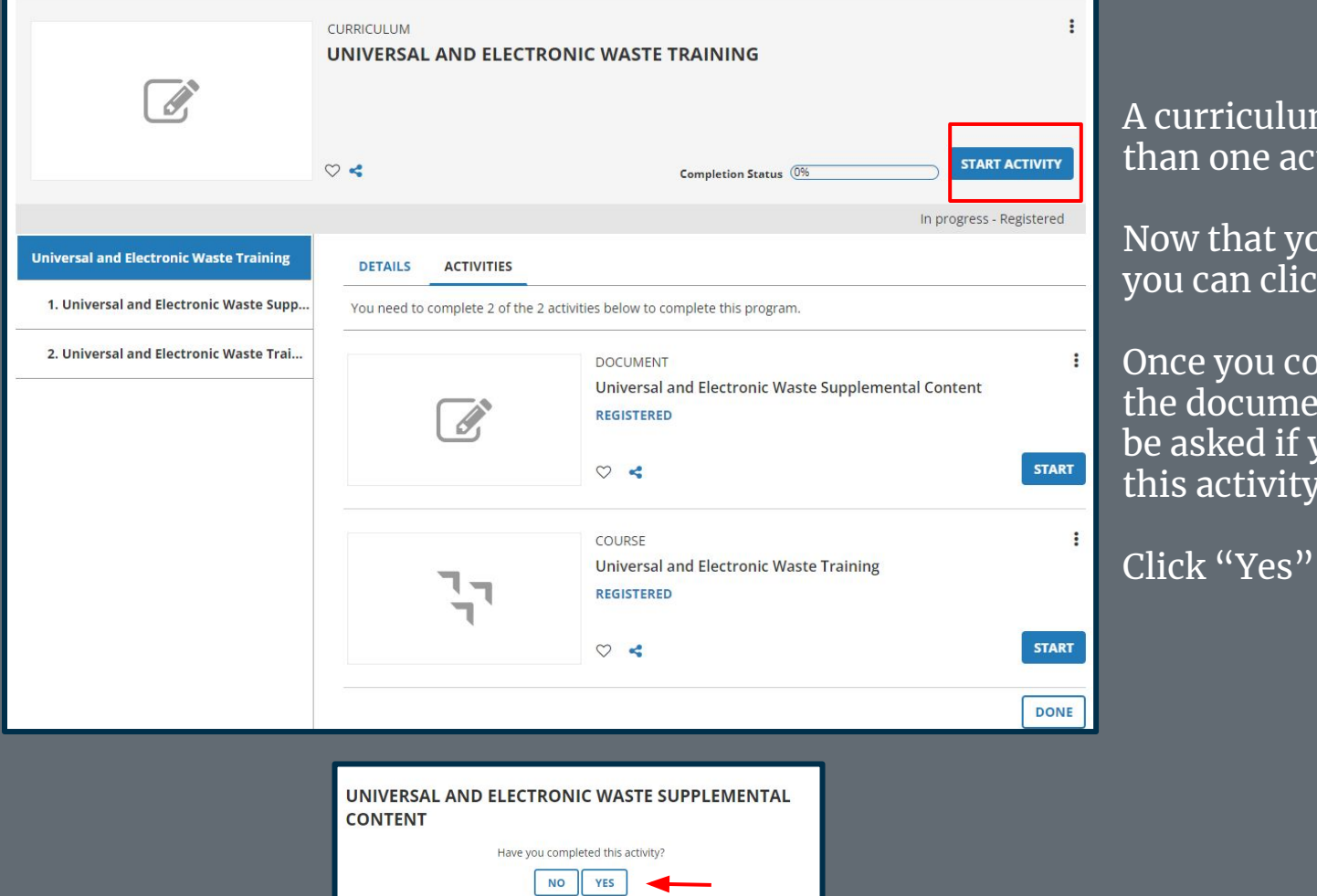

curriculum consists of more an one activity.

ow that you are registered ou can click "Start Activity."

nce you complete and review ie document portion you will e asked if you have completed is activity.

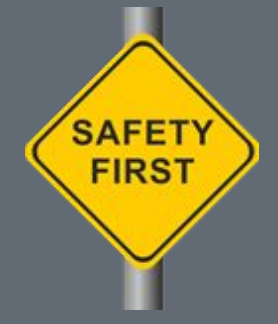

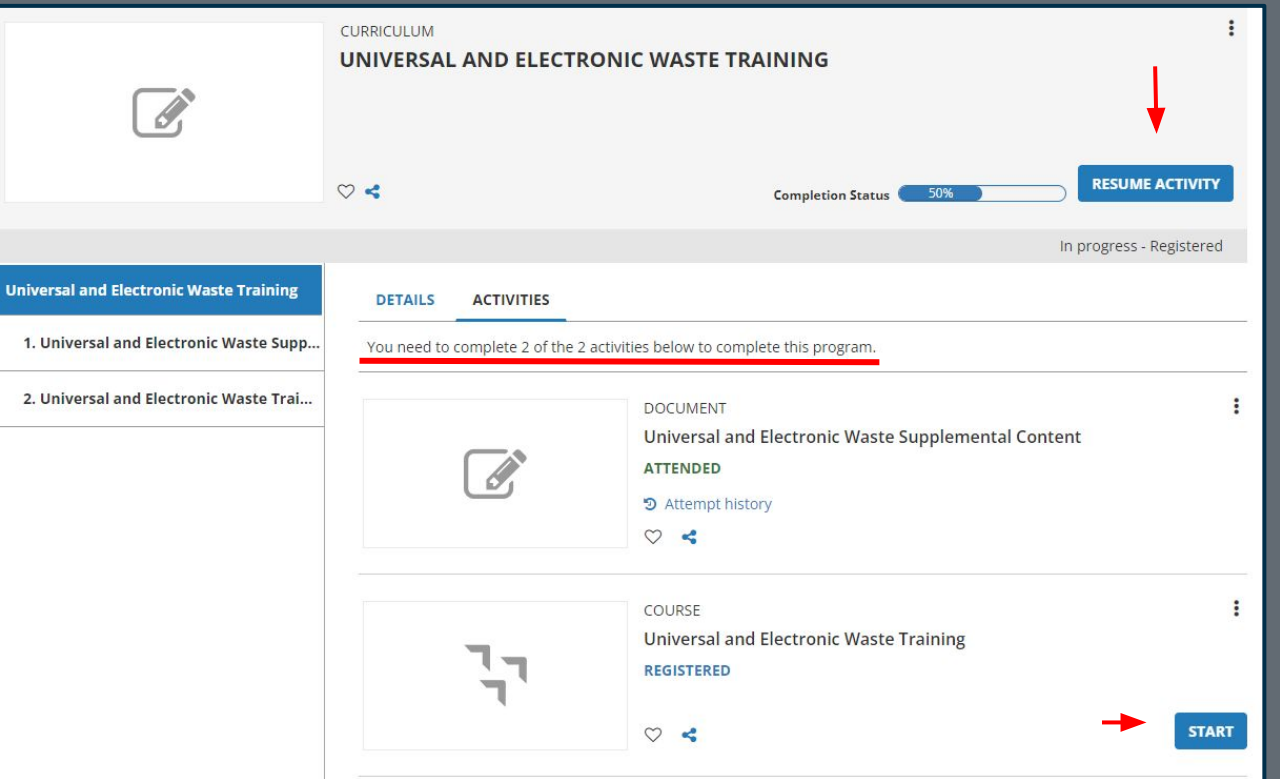

You are now ready to complete the next portion of the curriculum.

Click "Resume Activity

Start" to complete the next section of the curriculum.

Follow the prompts to complete the course.

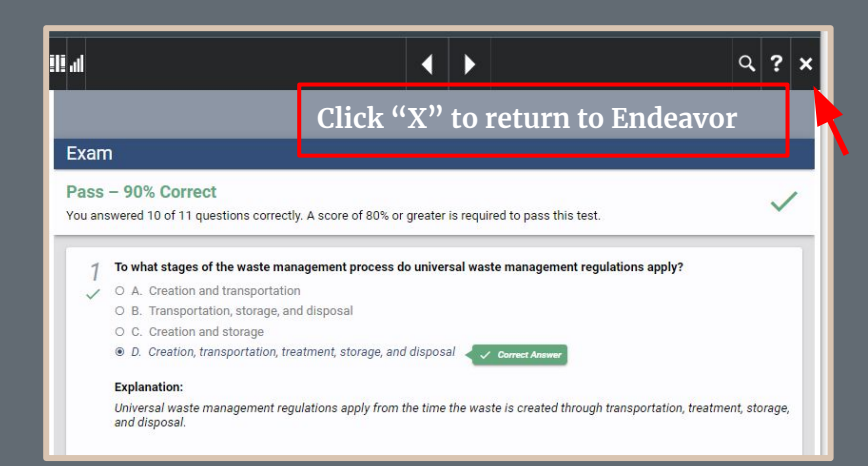

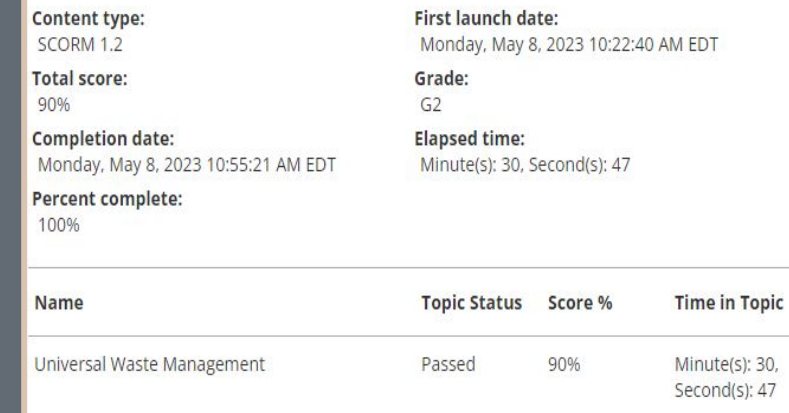

Once you have successfully completed the training click the "X" to return to Endeavor.

The next page will show your status. Click "OK" to leave the screen.

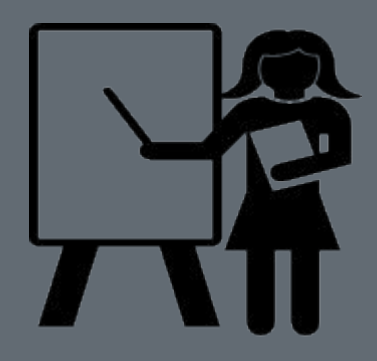

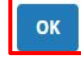

## Curriculum -Training Transcript

Training

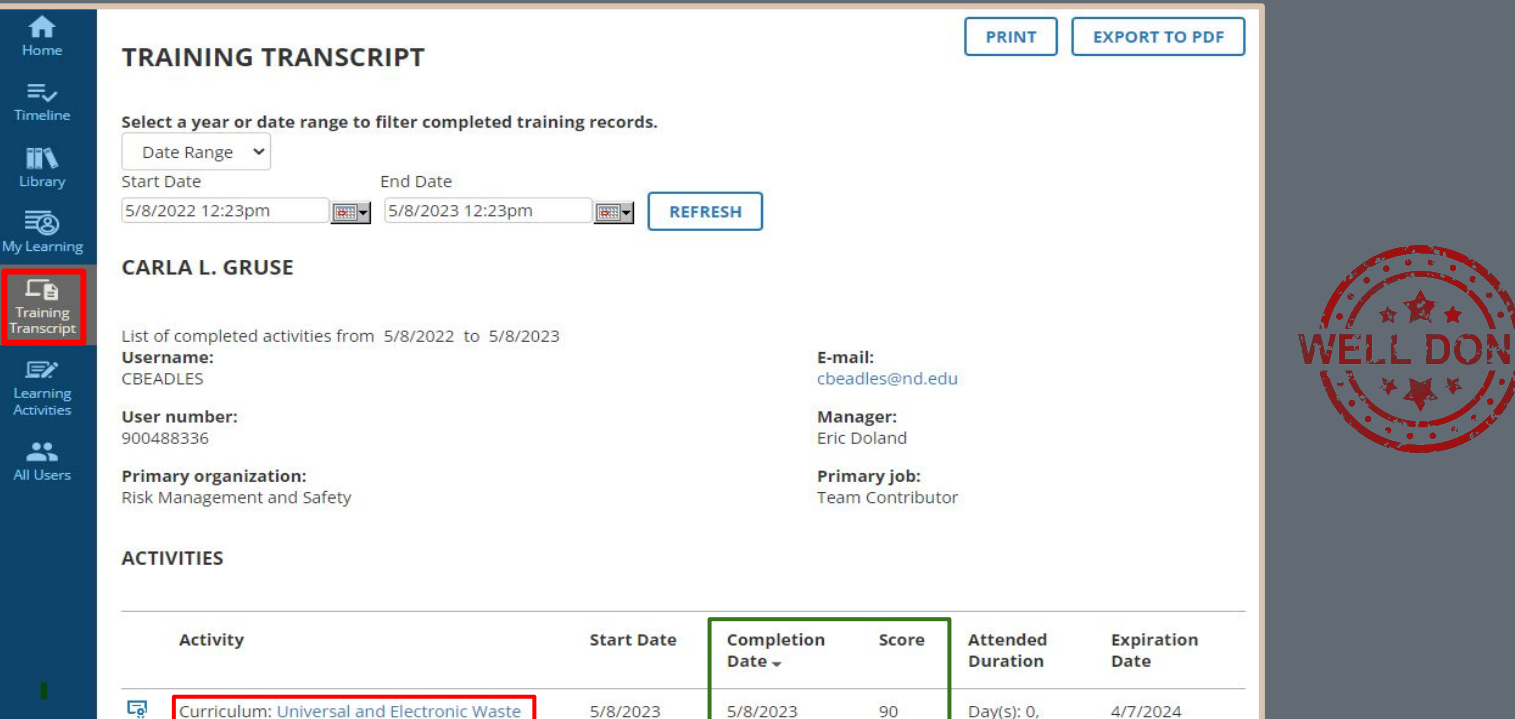

X

Hour(s):  $0$ , Minute(s): 32, Second(s): 26

# For questions please email comply.nd.edu

**CAMPUS SAFETY AND UNIVERSITY OPERATIONS Risk Management and Safety** 

> Thank you!

**Safety Compliance Training**  $\Theta$  $\blacksquare$ 

endeavor.nd.edu

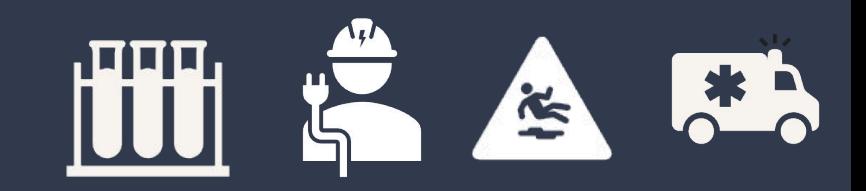